# ID VisitControl

## **ID VisitControl Additional Modules**

#### **Additional Modules documentation**

ID VisitControl offers you modules that can be combined in different ways with different functional ranges for your visitor management.

You can relieve your employees with additional modules, because you can easily combine all additional modules with each other. Decide for yourself what your visitor software should be able to do. You can add an additional module at any time to improve your visitor management.

Below you will find detailed documentation on how to use the additional modules in your visitor software ID VisitControl.

- Additional Modules Module Assistance
- Additional Modules Badge printing in kiosk
- Additional Modules Barcode login
- Additional Modules Notification
- Additional Modules Entrance separation
- Additional Modules Excel-Import
- Additional Modules Client system
- Additional Modules Multi Visitor Registration
- Additional Modules Office
- Additional Modules Single-Sign-On
- Additional Modules Signature pad
- Additional Modules Webcam

### Inhaltsverzeichnis

| Additional Modules - Module Assistance                                                                                                    |
|----------------------------------------------------------------------------------------------------|
| Defining Departments in Administration4                                                                                                    |
| Additional Modules - Badge printing in kiosk                                                                                                    |
| Additional Modules - Barcode login7                                                                                                    |
| Additional Modules - Notification                                                                                                    |
| Additional Modules - Entrance separation                                                                                                    |
| Additional Modules - Excel-Import                                                                                                    |
| Excel-Import Group visitors11                                                                                                    |
| Excel-Import Multi visitor16                                                                                                    |
| Additional Modules - Client system                                                                                                    |
| Additional Modules - Multi Visitor Registration                                                                                                    |
|                                                                                                    |
| Additional Modules - Office                                                                                                    |
| -                                                                                                    |
| Additional Modules - Office                                                                                                    |
| Additional Modules - Office                                                                                                    |
| Additional Modules - Office       25         Create a new email template       30         Edit email template       33                                                                                                    |
| Additional Modules - Office       25         Create a new email template       30         Edit email template       33         Delete email template       35                                                                                                    |
| Additional Modules - Office25Create a new email template30Edit email template33Delete email template35Define e-mail dispatch for gates in administration36                                                                                                    |
| Additional Modules - Office25Create a new email template30Edit email template33Delete email template35Define e-mail dispatch for gates in administration36E-Mail template in the registration form38                                                                          |
| Additional Modules - Office25Create a new email template30Edit email template33Delete email template35Define e-mail dispatch for gates in administration36E-Mail template in the registration form38Additional Modules - Single-Sign-On40                                     |
| Additional Modules - Office25Create a new email template30Edit email template33Delete email template35Define e-mail dispatch for gates in administration36E-Mail template in the registration form38Additional Modules - Single-Sign-On40Additional Modules - Signature pad41 |

### **Additional Modules - Module Assistance**

As standard, only visits and pre-registrations for which you are assigned as an employee are displayed in all lists in the Intranet module of visitor management. The extension module Assistant of the visitor management software ID VisitControl now allows to additionally display the entries that were created by the user for another employee.

In the following examples we explain the benefits of the additional module Assistance.

Create more transparency and a better workflow for your employees with the additional module Assistance. You will have clearly clearer workflows and thus satisfied employees and happy guests in your company.

• Defining Departments in Administration

#### Defining Departments in Administration

In the following, we explain how you can assign an employee to a department.

| D VisitConti              | COL LDAP - Employees Gates Signature Pad - Other Settings - Logoff |
|---------------------------|--------------------------------------------------------------------|
|                           |                                                                    |
|                           |                                                                    |
| Date of last Version      | 8/23/2019 8:59:28 AM                                               |
| Version                   | 3.0.0                                                              |
| Revision                  | 44                                                                 |
| Active Sessions           | 1                                                                  |
| Owner                     | Equitania Software GmbH                                            |
| Database                  | eq_arbeitsplatz                                                    |
| Db-Version                | 3.0.13                                                             |
| Db-Date                   | 8/9/2019 12:00:00 AM                                               |
|                           |                                                                    |
|                           |                                                                    |
| 2019 - ID VisitControl Ad | ministration                                                       |

First click on the **Employees** selection field.

| ID VisitControl   | LDAP 🗸 | Employees | Gates | Signature Pad 🗸   | Other Settings - | Logoff |               |     |
|-------------------|--------|-----------|-------|-------------------|------------------|--------|---------------|-----|
| Suche             |        |           |       |                   |                  |        | I             | New |
| Surname, Name 👭   |        |           |       | Username 🕴        |                  |        |               |     |
| Abel, Mattes      |        |           |       | fritz             |                  |        | Edit   Delete |     |
| Ahrenberg, Theo   |        |           |       | lorenz            |                  |        | Edit   Delete |     |
| Amann, Dorothea   |        |           |       | betty.noite       |                  |        | Edit   Delete |     |
| Amann, Jona       |        |           |       | eda               |                  |        | Edit   Delete |     |
| Anggreny, Joseph  |        |           |       | maximilian        |                  |        | Edit   Delete |     |
| Bartels, Luana    |        |           |       | michelle_burkhard |                  |        | Edit   Delete |     |
| Baumeister, Lily  |        |           |       | dario             |                  |        | Edit   Delete |     |
| Baumeister, Ramon |        |           |       | tom.priemer       |                  |        | Edit   Delete |     |
| Bayer, Batuhan    |        |           |       | jay_stephan       |                  |        | Edit   Delete |     |
| Reer Reherra      |        |           |       | iermaine          |                  |        | Edit I Delete |     |

To edit a displayed name, click Edit.

| ID VisitContro                 | LDAP - Employees Gates Signature Pad - Other Settings - Logoff |
|--------------------------------|----------------------------------------------------------------|
|                                |                                                                |
|                                |                                                                |
| Name                           | Mattes                                                         |
| Surname                        | Abel                                                           |
| Phone                          | (07771) 6101580                                                |
| E-Mail                         | valentin@görlich.com                                           |
| Department                     | Produktion                                                     |
| Language                       | German 🔻                                                       |
| Gates                          |                                                                |
| Username                       | fritz                                                          |
| New password                   |                                                                |
| PW repeat                      |                                                                |
| Pool                           |                                                                |
| LDAP Sync                      |                                                                |
| Login User                     | 8                                                              |
| Admin                          | •                                                              |
| Empfang                        | 8                                                              |
| Intranet                       | 8                                                              |
| Kiosk                          |                                                                |
|                                | Save   Back                                                    |
| © 2019 - ID VisitControl Admin | istration                                                      |

Wenn Sie eine Abteilung in der Dropdown-Menü ausgewählt haben, bestätigen Sie Ihre Eingabe mit dem Button "Speichern".

Wie Sie eine neue Abteilung anlegen oder bearbeiten finden Sie hier: Other Settings Departments

### **Additional Modules - Badge printing in kiosk**

In the kiosk of the visitor software ID VisitControl, the visitor is registered directly after entering all visitor data, including the signature to the corresponding instruction text. This functionality is now complemented by the simultaneous creation and automatic printout of the visitor badge.

In the following, we will explain the benefits of the additional module for printing badges in the kiosk.

The Kiosk module enables your visitors to register themselves. Using a tablet PC or a touch screen, your visitors can intuitively register themselves and make visitor management noticeably easier for you.

In the course of self-registration, your individual security instruction is displayed to the visitor in the Kiosk module and a signature is requested. If you have selected an appropriate report for the kiosk in the administration and have specified the corresponding printer, an ID card is printed automatically after self-registration in the kiosk module or after approval by the reception.

How to register in the kiosk can be found here: Visitor Registration - Module Kiosk

### **Additional Modules - Barcode login**

The additional module barcode login, is excellent and only suitable for permanent visitors or frequently returning visitors. In order not to have to register the permanent visitor anew in the visitor software ID VisitControl every time he visits, the visitor badge of a permanent visitor can be printed with a barcode.

By the independent registration and deregistration of your permanent visit, your visitor administration is significantly simplified and your reception noticeably relieved.

### **Additional Modules - Notification**

Due to the spatial separation of the reception and the employees from other entrances, it is not always possible to maintain direct communication. Especially in visitor management this can be very important, if e.g. a special guest is expected and appropriate preparations for the reception have to be made.

In the following documentation, we explain the benefits of the Notification add-on module.

### **Additional Modules - Entrance separation**

With the additional module entrance separation, an activation for the individual entrance and gate selection can be made in the module intranet of the visitor software ID VisitControl. If there are several gates or entrances within a company, an entrance can be selected for each pre-registration at which the visitor is expected to arrive.

With this additional module you increase the clarity of the pre-registrations within the individual gates and increase the efficiency of the visitor receptions and the visitor administration software ID VisitControl. Thus you create more transparency and a better workflow for your employees. You will have clearly arranged workflows and thus satisfied employees and happy guests in your company.

In the following documentation, we will explain the benefits of the additional module entrance separation.

### **Additional Modules - Excel-Import**

By default, visitor groups are created manually in the Visitor Management Intranet module. The extension module Excel-Import of the visitor management software ID VisitControl now allows to import an Excel file with all necessary information.

For example, you can have your visitor group fill out the Excel file in advance and then import it into ID VisitControl. This saves a lot of time when pre-registering the visitor group or the Multi Beuscher. Your employees can also use the Excel file to enter all necessary information about the visitor group or multi-visitor.

- Excel-Import Group visitors
- <u>Excel-Import Multi visitor</u>

#### Excel-Import Group visitors

In the following documentation, we will show you how to import a completed Excel file into all fields fully automatically.

Download the Excel table for entering all important data free of charge.

First fill in all required fields in the Excel table.

Fields marked in red are mandatory.

| ļ        | Automati  | sches Sp | eichern 💽    |                      | 9.6-                                 |        |             | Exc    | eltabell | e_Gruppena |
|----------|-----------|----------|--------------|----------------------|--------------------------------------|--------|-------------|--------|----------|------------|
| Da       | atei S    | Start    | Einfügen     | Seitenl              | ayout l                              | ormeln | Daten       | Überpr | üfen     | Ansicht    |
| ſ        |           |          | alibri       | - 11                 | <ul> <li>A^ A<sup>*</sup></li> </ul> | = =    | = %-        | ab     |          |            |
| Ein      | fügen     | <u>۲</u> |              |                      |                                      |        |             |        | 1000     | % 000      |
|          |           | 3        | F A <u>U</u> | -   <u>1111</u>   2  |                                      | = =    |             | 8      |          | 70 000     |
| Zwis     | chenablag | je 🗔     | 9            | Schriftart           |                                      |        | Ausrichtung |        |          | Zahl       |
| B1       | 7         | *        | : ×          | $\checkmark f_x$     |                                      |        |             |        |          |            |
| 1        |           | А        |              |                      | В                                    |        | с           |        | D        |            |
| 1        | Gruppe    | 22.02    |              | Testgrupp            | e Excel-Im                           | port   |             |        |          |            |
| 2        | Bemer     | kung:    |              |                      |                                      |        |             |        |          |            |
| 3        | Mitarb    | eiter:   |              | Max Must             | ermann                               |        |             |        |          |            |
| 5        | Gruppe    | enleiter |              |                      |                                      |        |             |        |          |            |
| 6        | Nachna    | ame:     |              | Musterma             | ann                                  |        |             |        |          |            |
| 7        | Vornar    | ne:      |              | Max                  |                                      |        |             |        |          |            |
| 9        | Firma     |          |              |                      |                                      |        |             |        |          |            |
|          | Name:     |          |              | Equitania            | Software (                           | SmbH   |             |        |          |            |
| 11       | Stadt:    |          |              | Pforzheim            | 1                                    |        |             |        |          |            |
|          | KFZ-Nu    | mmer:    |              | PF-TG 55             |                                      |        |             |        |          |            |
|          | Zufahr    |          |              | JA                   |                                      |        |             |        |          |            |
| 15       | E-Mail:   | 6        |              | Testgrupp            | e@muster                             | .de    |             |        |          |            |
| 16       | Telefor   | n:       |              | 07000 555            | 55                                   |        | _           |        |          |            |
|          | Katego    |          |              |                      |                                      |        |             |        |          |            |
| 18       | Einfahr   | tplaket  | ten Nr.:     | 15                   |                                      |        |             |        |          |            |
| 20       | Komm      | t        |              |                      |                                      |        |             |        |          |            |
| 21       | Datum     | :        |              | 27.06.201            | 9                                    |        |             |        |          |            |
| 22       | Zeit:     |          |              | 14:00                |                                      |        |             |        |          |            |
|          | Wird g    | ehen     |              |                      |                                      |        |             |        |          |            |
| 25       | Datum     |          |              | 27.06.201            | 9                                    |        |             |        |          |            |
| 26       | Zeit:     |          |              | 17:00                |                                      |        |             |        |          |            |
| 28       | Besuch    | er:      |              | Nachnam              | e                                    |        | Vorname     |        |          |            |
| 29       |           |          |              | Musterfra            | u                                    |        | Maria       |        |          |            |
| 30       |           |          |              | Musterma             | ann                                  |        | Max         |        |          |            |
| 31       |           |          |              | Muster               |                                      |        | Heinrich    |        |          |            |
| 32<br>33 |           |          |              | Beispiel<br>Testmann |                                      |        | Elfriede    |        |          |            |
| 34       |           |          |              | restination          |                                      |        | August      |        |          |            |
| 35       |           |          |              |                      |                                      |        |             |        |          |            |
| 36       |           |          |              |                      |                                      |        |             |        |          |            |
| 37       |           |          |              |                      |                                      |        |             |        |          |            |
| 38       |           |          |              |                      |                                      |        |             |        |          |            |
| 39       |           |          |              |                      |                                      |        |             |        |          |            |
| 40       |           |          |              |                      |                                      |        |             |        |          |            |
| 41<br>42 |           |          |              |                      |                                      |        |             |        |          |            |
| 42       |           |          |              |                      |                                      |        |             |        |          |            |
| 44       |           |          |              |                      |                                      |        |             |        |          |            |
| 45       |           |          |              |                      |                                      |        |             |        |          |            |
| 46       |           |          |              |                      |                                      |        |             |        |          |            |
| 4        |           | Grou     | pData        | +                    |                                      |        |             |        |          |            |

Once you have filled in all the fields, save the Excel table in your file so that you can find it again in the next step and assign it clearly.

Now go to the Intranet module of your visitor software ID VisitControl.

|                      | ID VisitControl         |                                |
|----------------------|-------------------------|--------------------------------|
|                      |                         |                                |
|                      |                         |                                |
|                      |                         |                                |
|                      | Preregistration         |                                |
|                      | Pre-registered visitors |                                |
|                      | Currently on site       |                                |
|                      |                         |                                |
|                      |                         |                                |
|                      | Exit the application    |                                |
|                      |                         |                                |
|                      |                         |                                |
|                      |                         |                                |
|                      |                         |                                |
| Home ID VisitControl | Logged in as:John Doe   | © 2019 Equitania Software GmbH |

First click on the **Pre-registration** button.

| Back                     | ID VisitControl                               | Next                           |
|--------------------------|-----------------------------------------------|--------------------------------|
| At                       | t which gate should the visitor be registered | d ?                            |
|                          |                                               |                                |
|                          | Select gate:<br>Gate D •                      | )                              |
|                          |                                               |                                |
|                          |                                               |                                |
|                          |                                               |                                |
|                          |                                               |                                |
|                          |                                               |                                |
|                          |                                               |                                |
| (Home) (ID VisitControl) | Logged in assJohn Doe                         | © 2019 Equitaria Software GmbH |

You can select the desired gate from the drop-down menu in the gate selection. The visitor is registered at this gate. Click **Next** to open the main menu.

| Back | ID VisitControl<br>Pre-registration                                                             |                                |
|------|-------------------------------------------------------------------------------------------------|--------------------------------|
|      | Please select whether you would like to continue with a visitor, a group or several visitors at | once.                          |
|      |                                                                                                 |                                |
|      | Visitor                                                                                         |                                |
|      | Groups                                                                                          |                                |
|      | Multi visitor                                                                                   |                                |
|      |                                                                                                 |                                |
|      |                                                                                                 |                                |
|      |                                                                                                 |                                |
|      |                                                                                                 |                                |
|      |                                                                                                 |                                |
|      |                                                                                                 |                                |
| Home | VisitControl Lagged in asJohn Doe   Gate Gate D                                                 | © 2019 Equitania Software GmbH |

Here you can select single or group multi visitor registration. In this case click on the Groups button.

| Back                           | ID VisitControl<br>Group search     | Create new Group visit Import |
|--------------------------------|-------------------------------------|-------------------------------|
| Total: 0                       |                                     |                               |
| Group / Group leader / Company | ٩                                   |                               |
| Group leader                   | Group Compar                        | ny                            |
|                                |                                     |                               |
|                                |                                     |                               |
|                                |                                     |                               |
|                                |                                     |                               |
|                                |                                     |                               |
|                                |                                     |                               |
|                                |                                     |                               |
|                                |                                     |                               |
|                                |                                     |                               |
|                                |                                     |                               |
|                                |                                     |                               |
|                                |                                     |                               |
|                                |                                     |                               |
|                                |                                     |                               |
|                                |                                     |                               |
|                                |                                     |                               |
|                                |                                     |                               |
|                                |                                     |                               |
|                                |                                     |                               |
| ID VisitControl                | Logged in as:John Doe   Gate:Gate D | © 2019 Equitaria Software G   |

To import the Excel file into your visitor software ID VisitControl, click on the button Import.

© 2019 Equitania Software GmbH | cmc Gruppe

| Back                 | ID VisitControl<br>Excel-Import     |                                |
|----------------------|-------------------------------------|--------------------------------|
|                      | Upload file                         |                                |
|                      |                                     |                                |
|                      |                                     |                                |
|                      |                                     |                                |
|                      |                                     |                                |
|                      |                                     |                                |
|                      |                                     |                                |
| Home ID VisitControl | Logged in as:John Doe   Gate:Gate D | © 2019 Equitaria Software GmbH |

To upload the file, click on Upload file.

In your files, select the Excel file for your group registration and load it into visitor management.

| lack                                         | ck ID VisitControl Next                                                  |                        |                         |  |  |  |
|----------------------------------------------|--------------------------------------------------------------------------|------------------------|-------------------------|--|--|--|
| Group*                                       | Testgruppe Excel-Import                                                  | Participant total:*    | 5                       |  |  |  |
| Comment:                                     |                                                                          | )                      | Create visitor          |  |  |  |
|                                              |                                                                          | Employee:*             | Q, John Doe             |  |  |  |
|                                              |                                                                          | Phone/Department:      | 0123 / 123456 / Verkauf |  |  |  |
| Contact details of<br>Surname:*<br>Company:* | f the group leader<br>Mustermann<br>Q Equitania Software GmbH, Pforzhein | Name:*                 | Max<br>Edit company     |  |  |  |
| License plate:                               |                                                                          | Phone:                 | 07000 55555             |  |  |  |
| E-Mail:                                      | Testgruppe@muster.de                                                     | Category:              |                         |  |  |  |
|                                              |                                                                          | Car Access:            | X WLAN:                 |  |  |  |
| Arrive:                                      | (                                                                        | Departure time:        | 0                       |  |  |  |
| e ID VisitControl                            | Logged in as                                                             | John Doe   Gate:Gate D | © 2019 Equitaria Softwa |  |  |  |

| Back               | ID Visit<br>Group r | Control<br>nember | Done                      |
|--------------------|---------------------|-------------------|---------------------------|
| Surname:           | Name:               |                   |                           |
| Surname            | Firstname           | Delete            |                           |
| Musterfrau         | Maria               |                   | Delete                    |
| Mustermann         | Max                 |                   | Delete                    |
| Muster             | Heinrich            |                   | Delete                    |
| Beispiel           | Elfriede            |                   | Delete                    |
|                    |                     |                   |                           |
| me ID VisitControl | Logged in as John D | oe   Gate:Gate D  | © 2019 Equitania Software |

As you can see, all the information you filled in was automatically transferred directly to ID VisitControl.

The visitor management automatically creates a new company if the company does not already exist.

Click the **Continue** button to complete the process.

| ID VisitControl                                               |  |
|---------------------------------------------------------------|--|
|                                                               |  |
| The registration was successful                               |  |
| Done                                                          |  |
| Next registration                                             |  |
|                                                               |  |
|                                                               |  |
|                                                               |  |
|                                                               |  |
|                                                               |  |
|                                                               |  |
| Home ID VisitControl Logged in ast.John Doe   Gate Gate D 022 |  |

Now you have the possibility to get to the main menu via the button Done or to start the Next registration.

#### Excel-Import Multi visitor

In the following documentation, we will show you how to import a completed Excel file into all fields fully automatically.

Download the Excel table for entering all important data free of charge.

First fill in all required fields in the Excel table.

Fields marked in red are mandatory.

| A        | utomatisches Speichern 💽         | 8 9× °× <del>-</del>                          |                 |                      |                 | MultipleVisi   |
|----------|----------------------------------|-----------------------------------------------|-----------------|----------------------|-----------------|----------------|
| Dat      | ei <mark>Start</mark> Einfügen S | Seitenlayout Formeln Daten                    | Überprüfen A    | Ansicht Hilfe        |                 | 1              |
| ſ        |                                  | Calibri v 11 v A^ A                           | ≡≡              | ab<br>Ce Textumbruch | 1               | Standard       |
| Einfi    | └── [È Kopieren ~<br>ūgen<br>∽   | <b>F</b> K <u>U</u> ~   <u>↔</u> ~ <u>A</u> ~ | ===             | 🖶 Verbinden ur       | nd zentrieren 👻 | <u>1</u> ~ % • |
|          | Zwischenablage                   | Schriftart 🖙                                  | A               | usrichtung           | Es.             | Zahl           |
| E25      | • • × •                          | fx                                            |                 |                      |                 |                |
|          | А                                | В                                             | С               | D                    | E               | F              |
| 1        | Mitarbeiter:                     | John Doe                                      |                 |                      |                 |                |
| 3        | KFZ-Nummer:                      | PF EQ 4711                                    |                 |                      |                 |                |
| 4        | Zufahrt nötig:                   | У                                             | y oder n (y = j | a, n = nein)         |                 |                |
| 5        | WLAN:                            | n                                             | y oder n (y = j | a, n = nein)         |                 |                |
| 6        | Kategorie:                       | Kunde                                         |                 |                      |                 |                |
| 7        | Einfahrtplaketten Num            | mer:                                          |                 |                      |                 |                |
| 9        | Custom Auswahl:                  |                                               |                 |                      |                 |                |
| 10       | Visit Custom 1:                  |                                               |                 |                      |                 |                |
| 11       | Visit Custom 2:                  |                                               |                 |                      |                 |                |
| 12       | Visit Custom 3:                  |                                               |                 |                      |                 |                |
| 14       | Kommt                            |                                               |                 |                      |                 |                |
| 15       | Datum:                           | 12.07.2019                                    |                 |                      |                 |                |
| 16       | Zeit:                            | 10:00                                         |                 |                      |                 |                |
| 18       | Wird gehen                       |                                               |                 |                      |                 |                |
| 19       | Datum:                           | 12.07.2019                                    |                 |                      |                 |                |
| 20       | Zeit:                            | 11:30                                         |                 |                      |                 |                |
| 22       | Besucher:                        | Nachname                                      | Vorname         | Firma                | Stadt           |                |
| 23       |                                  | Aschenbroich                                  | Inka            | Abramovic-So         | Franziskastad   | lt             |
| 24       |                                  | Künkeler                                      | Dieter          | Kunststoff Gr        | Karlsruhe       |                |
| 25       |                                  |                                               |                 |                      |                 |                |
| 26       |                                  |                                               |                 |                      |                 |                |
| 27       |                                  |                                               |                 |                      |                 |                |
| 28       |                                  |                                               |                 |                      |                 |                |
| 29       |                                  |                                               |                 |                      |                 |                |
| 30       |                                  |                                               |                 |                      |                 |                |
| 31       |                                  |                                               |                 |                      |                 |                |
| 32       |                                  |                                               |                 |                      |                 |                |
| 33       |                                  |                                               |                 |                      |                 |                |
| 34       |                                  |                                               |                 |                      |                 |                |
| 35<br>36 |                                  |                                               |                 |                      |                 |                |
| 30       |                                  |                                               |                 |                      |                 |                |
| 38       |                                  |                                               |                 |                      |                 |                |
| 39       |                                  |                                               |                 |                      |                 |                |
| 40       |                                  |                                               |                 |                      |                 |                |
| 40       |                                  |                                               |                 |                      |                 |                |

Once you have filled in all the fields, save the Excel table in your file so that you can find it again in the next step and assign it clearly.

Now go to the Intranet module of your visitor software ID VisitControl.

|                      | ID VisitControl         |                                |
|----------------------|-------------------------|--------------------------------|
|                      |                         |                                |
|                      |                         |                                |
|                      |                         |                                |
|                      | Preregistration         |                                |
|                      | Pre-registered visitors |                                |
|                      | Currently on site       |                                |
|                      |                         |                                |
|                      |                         |                                |
|                      | Exit the application    |                                |
|                      |                         |                                |
|                      |                         |                                |
|                      |                         |                                |
| Home ID VisitControl | Logged in as:John Doe   | © 2019 Equitaria Software GmbH |

First click on the **Pre-registration** button.

| Back                     | ID VisitControl                                  | Next                           |
|--------------------------|--------------------------------------------------|--------------------------------|
| F                        | At which gate should the visitor be registered ? |                                |
|                          | Onland under                                     |                                |
|                          | Select gate:                                     |                                |
|                          | Gate D 🔹                                         |                                |
|                          |                                                  |                                |
|                          |                                                  |                                |
|                          |                                                  |                                |
|                          |                                                  |                                |
|                          |                                                  |                                |
|                          |                                                  |                                |
|                          |                                                  |                                |
|                          |                                                  |                                |
|                          |                                                  |                                |
|                          |                                                  |                                |
|                          |                                                  |                                |
|                          |                                                  |                                |
|                          |                                                  |                                |
|                          |                                                  |                                |
|                          |                                                  |                                |
|                          |                                                  |                                |
|                          |                                                  |                                |
| (Home) (ID VisitControl) | Logged in as:John Doe                            | © 2019 Equitania Software GmbH |

You can select the desired gate from the drop-down menu in the gate selection. The visitor is registered at this gate. Click **Next** to open the main menu.

© 2019 Equitania Software GmbH | cmc Gruppe

| Back          | Back ID VisitControl<br>Pre-registration                                                              |                                |  |  |  |  |  |
|---------------|----------------------------------------------------------------------------------------------------|--------------------------------|--|--|--|--|--|
| P             | Please select whether you would like to continue with a visitor, a group or several visitors at once. |                                |  |  |  |  |  |
|               |                                                                                                    |                                |  |  |  |  |  |
|               | Visitor                                                                                               |                                |  |  |  |  |  |
|               | Groups                                                                                                |                                |  |  |  |  |  |
|               | Multi visitor                                                                                         |                                |  |  |  |  |  |
|               |                                                                                                    |                                |  |  |  |  |  |
|               |                                                                                                    |                                |  |  |  |  |  |
|               |                                                                                                    |                                |  |  |  |  |  |
|               |                                                                                                    |                                |  |  |  |  |  |
|               |                                                                                                    |                                |  |  |  |  |  |
| Home ID Visit | Control Lagged in aculate Dae   Gate Gate D                                                           | © 2019 Equitaria Software GmbH |  |  |  |  |  |

Here you can select single or group multi visitor registration. In this case click on the Multi visitor button.

| Back<br>Total: 0   | 0        |       | VisitControl<br>Searching visitors |         | Import Next                  |
|--------------------|----------|-------|------------------------------------|---------|------------------------------|
| Surname / Name / O | Company: |       | Visitor                            | Company |                              |
| FIGUU              | comp     | uny   | Visitor                            | Company |                              |
|                    |          |       |                                    |         |                              |
|                    |          |       |                                    |         |                              |
|                    |          |       |                                    |         |                              |
|                    |          |       |                                    |         |                              |
|                    |          |       |                                    |         |                              |
|                    |          |       |                                    |         |                              |
|                    |          |       |                                    |         |                              |
|                    |          |       |                                    |         |                              |
|                    |          |       |                                    |         |                              |
|                    |          |       |                                    |         |                              |
|                    |          |       |                                    |         |                              |
|                    |          |       |                                    |         |                              |
|                    |          |       |                                    |         |                              |
|                    |          |       |                                    |         |                              |
| ID VisitControl    |          | Logge | d in as:John Doe   Gate:Gate D     |         | © 2019 Equitania Software Gr |

To import the Excel file into your visitor software ID VisitControl, click on the button Import.

| Back                     | ID VisitControl<br>Import Visitors From XLS |                                |
|--------------------------|---------------------------------------------|--------------------------------|
|                          |                                             |                                |
|                          | Upload                                      |                                |
|                          |                                             |                                |
|                          |                                             |                                |
|                          |                                             |                                |
|                          |                                             |                                |
|                          |                                             |                                |
|                          |                                             |                                |
|                          |                                             |                                |
| (Home) (ID VisitControl) | Logged in asJohn Doe   Gate Gate D          | © 2019 Equitaria Software GmbH |

To upload the file, click on Upload file.

In your files, select the Excel file for your group registration and load it into visitor management.

| Back                      |                                                  |          | Control<br>g visitors |                                     | Import Next |
|---------------------------|--------------------------------------------------|----------|-----------------------|-------------------------------------|-------------|
| otal: 42                  |                                                  |          |                       |                                     |             |
| Surname / Name            | e / Company:                                     |          |                       |                                     |             |
| Visitor                   | Company                                          | <u>^</u> | Visitor               | Company                             |             |
| Aschenbroich, Inka        | Abramovic-Schmalzle, Franziskastadt              | Add      | Aschenbroich, Inka    | Abramovic-Schmalzle, Franziskastadt | Remove      |
| Bormann, Peter            | Aschenbroich, Herold und Neuendorf,<br>Samiaburg | Add      | Künkeler , Dieter     | Kunststoff GmbH,Karlsruhe           | Remove      |
| Hartz, Alfred             | Aschenbroich, Herold und Neuendorf,<br>Samiaburg | Add      | Mustermann, Max       | Musterfirma, Musterstadt            | Remove      |
| Leyckes, Catharina        | Aschenbroich, Herold und Neuendorf,<br>Samiaburg | Add      |                       |                                     |             |
| Pippig, Anja              | Aschenbroich, Herold und Neuendorf,<br>Samiaburg | Add      |                       |                                     |             |
| Benzing, Maria            | Aschenbroich-Schwatlo, Alt Mina                  | Add      |                       |                                     |             |
| Biba, Mieke               | Aschenbroich-Schwatlo, Alt Mina                  | Add      |                       |                                     |             |
| Henry, Nathanael          | Aschenbroich-Schwatlo, Alt Mina                  | Add      |                       |                                     |             |
| Keil, Thea                | Aschenbroich-Schwatlo, Alt Mina                  | Add      |                       |                                     |             |
| Knetsch, Leroy            | Aschenbroich-Schwatlo, Alt Mina                  | Add      |                       |                                     |             |
| Lorenz, Ansgar            | Aschenbroich-Schwatlo, Alt Mina                  | Add      |                       |                                     |             |
| Pfersich, Konstantin      | Aschenbroich-Schwatlo, Alt Mina                  | Add      |                       |                                     |             |
| Schnelting, Edwin         | Aschenbroich-Schwatlo, Alt Mina                  | Add      |                       |                                     |             |
| Schoberg, Jella           | Aschenbroich-Schwatlo, Alt Mina                  | Add      |                       |                                     |             |
| Aschenbroich, Jette       | Balcer, Kerl und Gerhardt, Mikitenkodorf         | Add      |                       |                                     |             |
| Aschenbroich,<br>Angelina | Beele, Kahles und Konieczny, Neu Lias            | Add      |                       |                                     |             |
|                           |                                                  |          |                       |                                     |             |

As you can see, all the information you filled in was automatically transferred directly to ID VisitControl.

The visitor management automatically creates all visitors that are listed in the Excel table, if the visitors do not yet exist. Here you see, Mr. Künkeler from Kunststoff GmbH, with the red button, there is not yet.

If you now click on the **Next** button, the logic goes through these visitors individually and adds them as with manual entry. This will take you to the detailed view of all new visitors and the associated companies to check them again. The information you have entered in the Excel table is already created and only needs to be confirmed.

| ack ID VisitControl<br>Create new visitor |                              |                          |          |                        |  |
|-------------------------------------------|------------------------------|--------------------------|----------|------------------------|--|
| Surname:*                                 | Künkeler                     | Name:*                   | Dieter   |                        |  |
| Company:*                                 | Q, Kunststoff GmbH,Karlsruhe |                          |          | Edit company           |  |
| Phone:                                    |                              | Category:                |          | •                      |  |
| E-Mail:                                   |                              | Visitor - Custom1        |          |                        |  |
| Visitor - Custom2                         |                              | Visitor - Custom3        |          |                        |  |
|                                           |                              |                          | WLA      | N: X                   |  |
| Establish long-tern                       | n visit                      |                          |          |                        |  |
| From:                                     |                              | Until:                   | <b>(</b> | )                      |  |
| D VisitControl                            | Logged in a                  | ssJohn Doe   Gate:Gate D |          | © 2019 Equitaria Softe |  |

#### Click the **Next** button to complete the process.

| Zurück               |                     | Bestätigen                                   |                                |
|----------------------|---------------------|----------------------------------------------|--------------------------------|
| Firma:*              | Kunststoff GmbH     |                                              |                                |
| Straße:              |                     | Hausnr.:                                     |                                |
| PLZ:                 |                     | Stadt:*                                      | Karlsruhe                      |
| Telefon:             |                     | Fax:                                         |                                |
| E-Mail:              |                     | Homepage:                                    |                                |
| Erstellt am:         | 12.07.2019 08:55:30 | Land                                         | •                              |
|                      |                     |                                              |                                |
|                      |                     |                                              |                                |
|                      |                     |                                              |                                |
|                      |                     |                                              |                                |
|                      |                     |                                              |                                |
|                      |                     |                                              |                                |
|                      |                     |                                              |                                |
|                      |                     |                                              |                                |
| Home ID VisitControl |                     | Angemeldet als:Admin Admin   In Pforte:Tor A | © 2019 Equitania Software GmbH |

The Edit Company button allows you to check the company's data and complete it if necessary.

| Back                 | ID VisitControl<br>company data |                                     |                                |  |  |  |
|----------------------|---------------------------------|-------------------------------------|--------------------------------|--|--|--|
| Company:*            | Kunststoff GmbH                 |                                     |                                |  |  |  |
| Street:              |                                 | Number:                             |                                |  |  |  |
| Postal code:         |                                 | City:*                              | Karlsruhe                      |  |  |  |
| Phone:               |                                 | Fax:                                |                                |  |  |  |
| E-Mail:              |                                 | Website:                            |                                |  |  |  |
| Created:             | 7/12/2019 8:55:30 AM            | Country                             | τ                              |  |  |  |
|                      |                                 |                                     |                                |  |  |  |
|                      |                                 |                                     |                                |  |  |  |
|                      |                                 |                                     |                                |  |  |  |
|                      |                                 |                                     |                                |  |  |  |
|                      |                                 |                                     |                                |  |  |  |
|                      |                                 |                                     |                                |  |  |  |
|                      |                                 |                                     |                                |  |  |  |
|                      |                                 |                                     |                                |  |  |  |
| Home ID VisitControl |                                 | Logged in as:John Doe   Gate:Gate D | © 2019 Equitaria Software GmbH |  |  |  |

Click on the button Next to see an overview of the employees for whose arrival the multi-visitors will arrive.

| Back                 | Back ID VisitControl Next |                        |                                        |  |  |  |  |  |
|----------------------|---------------------------|------------------------|----------------------------------------|--|--|--|--|--|
| Category:            | Customer                  | Employee:*             | Q John Doe                             |  |  |  |  |  |
| License plate:       | TE ST 99                  | Phone/Department:      | 0123 / 123456 / Verkauf                |  |  |  |  |  |
| Comment:             |                           | Car Access:            | WLAN:                                  |  |  |  |  |  |
| Arrival time:        | (mm 08.10.2019) (O 14:17  | Departure time:        | (iiiiiiiiiiiiiiiiiiiiiiiiiiiiiiiiiiiii |  |  |  |  |  |
|                      |                           |                        |                                        |  |  |  |  |  |
| Home ID VisitControl | Logged in ass             | iohn Doe   Gate:Gate D | © 2019 Equitaria Software GmbH         |  |  |  |  |  |

Click the **Next** button to complete the process.

| ID VisitControl                                                |                                 |
|----------------------------------------------------------------|---------------------------------|
| The registration was successful                                |                                 |
| Done                                                           |                                 |
| Next registration                                              |                                 |
|                                                                |                                 |
|                                                                |                                 |
|                                                                |                                 |
|                                                                |                                 |
| Home   [ID VisitControl ] Lagged in as: John Day   Gate-Gate D | © 2019 Equitaria Software Grabi |

Now you have the possibility to get to the main menu via the button **Done** or to start the **Next registration**.

### **Additional Modules - Client system**

With the help of this additional module of the visitor management software ID VisitControl, you have the possibility to separate data records with the one-time licensing of the corresponding modules. This allows you to enter visitor data in the ID VisitControl software and manage it separately from different locations. Each location can only view and change its data.

In the following documentation we will explain the benefits of the additional module Client Management.

Especially for companies with different locations, the additional module Client Management is perfectly suitable to separate visitor data optimally with one system and to enable a structural workflow.

In addition, you save the cost of licensing and installing several visitor software programs and the associated maintenance costs.

### **Additional Modules - Multi Visitor Registration**

With the help of the additional module Multi Visitor Registration of the visitor management software ID VisitControl, you have the possibility to pre-register or register several visitors in one step.

The standard processes of registration and pre-registration are extended by the option of multiple selection and offers you the possibility to enter visitor-relevant information for several visitors in one step. Especially when dealing with visitor groups that you visit during an event, you can achieve significant time savings for your staff with this additional module.

You can also find user documentation on multi visitor registration here:

- Multi-visitor registration Module reception
- Pre-registration of multi visitors Module Reception

### **Additional Modules - Office**

The additional module Office extends the reception, the intranet and also the kiosk by the possibility to send emails with necessary information at the end of a process.

You can send a maximum of 3 mails per process. In addition, you have the option of including a further selection field in the registration mask of the reception and intranet, whereby you can send further mails in addition to the automatically sent mails.

**Example**: Your visitor arrives at the reception desk and is registered by the staff. Once the registration is complete, you can now send e-mails depending on the configuration.

Please note that all mails have the same content.

For example, you can automatically send an e-mail to the responsible employee so that he knows that his visitor has been registered at reception.

In addition, send an e-mail to the visitor with necessary information such as the Wlan password in your company. Also send an e-mail to the canteen so that the staff in the canteen know that a visitor is coming for dinner.

Email templates can be attached to documents such as directions and safety briefings.

<u>Email templates</u> can be created, edited and deleted in the administration. In addition, you can make settings in the administration <u>gates</u> for which gates the e-mail should be sent and for which process.

- Create a new email template
- Edit email template
- Delete email template
- Define e-mail dispatch for gates in administration
- E-Mail template in the registration form

First of all, a visitor or permanent visitor must be registered or pre-registered. The visitor can also register himself at the kiosk.

- ID VisitControl Module Reception
- ID VisitControl Module Intranet
- ID VisitControl Module Kiosk

In the following example, we pre-registered a visitor in the Intranet module and sent an e-mail to the visitor + CSI file.

If the visitor now clicks on the file, he will be asked if he wants to add this Internet calendar in Outlook.

| donotreply@domain.com<br>Besucher vorregistriert / Visitor preregistered<br>Aufbrenhrungsrichtime – Junk Email (Di Tage)<br>① Dieses Element läuft in 25 Tagen ab. Um es länger zu behalten, müssen Sie eine andere Aufbewahrungsrichtlimie anwenden.                                                                                                    | Lauff ab 12.07.2019                                                                                                    |
|----------------------------------------------------------------------------------------------------|----------------------------------------------------------------------------------------------------|
| visit.ics<br>2 KB                                                                                                    |                                                                                                    |
| Ihr Besuch wurde vorregistriert<br>Pin: 42253<br>Nachname: Kussterfrau<br>Vorname: Kurion<br>Gruppe:<br>Firma: Equitable Software GmbH, Pforzheim<br>Telefon:<br>Kategorie: Kunde<br>E-Mail:<br>KrZ-Nummer:<br>Bemerkung:                                                                                                    | Mcrosoft Outlook X<br>Michan Sie diesen Internetkalender Outlook hinzufügen?<br>Sie sollten unzheider von Quelles öffen, die Sie kannen und denen Sie vertrauen. |
| Zufahrt nötig: Nein / No<br>Einfahrtplaketten Nummer:<br>Besucherausweis Nummer: 6                                                                                                    | Anlage "visit.ics" von "Besucher vorregistriert / Visitor preregistered"                                                                                         |
| Kommt - Datum: 12.06.2019<br>Kommt - Uhrzeit: 16:39<br>Wird gehen - Datum: 12.06.2019<br>Wird gehen - Uhrzeit: 17:39<br>Von:<br>Visit Gustom:<br>VisitCustom:<br>VisitCustom:<br>VisitCustom:<br>VisitCustom:<br>VisitCustom:<br>VisitCustom:<br>GroupCustom:<br>GroupCustom:<br>GroupCustom:<br>GroupCustom:<br>GroupCustom:<br>Mitarbeiter: John Doe<br>Mitarbeiter: Tole Doe |                                                                                                    |
| Your visit has been registered                                                                                                    |                                                                                                    |
| Pin: 42253<br>Surname: Musterfrau<br>Name: Musterfrau<br>Group:<br>Company: Equitania Software GmbH, Pforzheim<br>Phone                                                                                                    |                                                                                                    |

This is confirmed with a click on **"Yes"** yes.

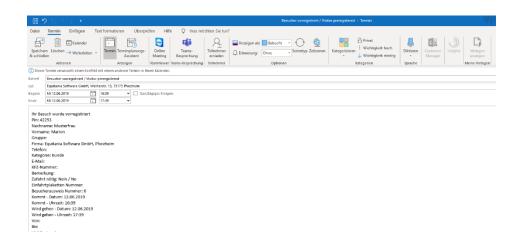

The visitor can now insert the appointment into your calendar in Outlook with "Save & Close".

| Æ        | <b>7</b> | 2        | ₹                  |         |          |           |         |         |              |                    |               |                   |                   | Kalender - a.hı           | uber@equitan              | ia.de - Outlook |
|----------|----------|----------|--------------------|---------|----------|-----------|---------|---------|--------------|--------------------|---------------|-------------------|-------------------|---------------------------|---------------------------|-----------------|
| Dat      | tei      | St       | art                |         | Sen      | den       | /Em     | pfanger | Ordne        | er An              | sicht         | Add-Ins           | Hilfe             | Q Was me                  | öchten Sie tu             | in?             |
| -<br>Neu |          |          | - <mark>R</mark> C |         |          | -<br>Veue |         | Neue    | s Neue       | <b>j</b><br>Teams- | ↓<br>↓<br>Heu | te Nächste        | Tagesansich       | t Arbeitswoch             | e Woche Mor               | at Planungsansi |
| Tern     | nin B    | espr     |                    |         | r Eler   | men       | te •    | Meetir  | -            | echung             |               | 7 Tage            |                   |                           |                           |                 |
|          |          |          | Ne                 |         |          |           |         | TeamVie | wer Teams-Be | sprechung          | Ge            | ehe zu 🗔          |                   | An                        | ordnen                    |                 |
|          | 4        |          |                    | ni 20   |          |           | •       |         | 4 F          | Juni 2             | 019           | Berlin,           | BE - 送            | Heute                     | 🔆 Morg                    |                 |
|          | MO<br>27 | DI<br>28 | 29                 |         | FR<br>31 | SA<br>1   | 2       |         |              | Jan L              | .015          |                   |                   | 31°C/16°C                 | 26°C                      | /17°C 🍸 3       |
|          | 3        | 28       | 29                 | 30<br>6 | 31       | 8         | 9       |         | Kalender     | ×                  |               |                   |                   |                           |                           |                 |
|          | 10       | 11       | _                  | 13      |          | 15        | 16      |         | MO           | DI                 |               | МІ                | DO                | FR                        | SA                        | SO              |
|          | 17       | 18       |                    |         | 21       | 22        | 23      |         | 27. Mai      | 28                 |               | 29                | 30                | 31                        | 1. Jun                    | 2               |
|          | 24       | 25       | 26                 | 27      | 28       | 29        | 30      |         | 11:00        | 20                 |               | 25                | 50                | 51                        | i. sun                    | 2               |
|          |          |          |                    |         |          |           |         |         | Video Er     |                    |               |                   |                   |                           |                           |                 |
|          |          |          | Ju                 | li 20   | 19       |           |         |         |              |                    |               |                   |                   |                           |                           |                 |
|          | MO       | DI       | MI                 | DO      | FR       | SA        | SO      |         | 3            | 4                  |               | 5                 | 6                 | 7                         | 8                         | 9               |
|          | 1        | 2        | 3                  | 4       | 5        | 6         | 7       |         |              |                    |               | 11:00<br>Status M |                   |                           |                           |                 |
|          | 8        | 9        |                    |         | 12       |           |         |         |              |                    |               |                   |                   | er vorregist              | riert / Visito            | or              |
|          | 15       | 16       | 17                 | 18      | 19       | 20        | 21      |         | 10           | 11                 |               | 12                | preregi           | stered                    |                           |                 |
|          | 22<br>29 | 23<br>30 | 24<br>31           | 25      | 26<br>2  | 27        | 28<br>4 |         | Umsatzste    |                    |               | 11:00 St          | Start: 12.0       | 6.2019 16:39              |                           |                 |
|          | 29       | 50<br>6  | 7                  | 8       |          | 10        |         |         | uer und      |                    |               | 16:39 Be          | Ende: 12.0        | 6.2019 17:39              |                           |                 |
|          | Me       |          |                    | end     |          |           |         |         | 17           | 18                 |               | 19                | Ort:<br>Erinnerun | Weiherstr. 1<br>Pforzheim | oftware GmbH<br>13, 75173 | 1,              |
|          |          |          |                    |         | euts     | chlar     | ad a    |         |              |                    |               |                   | Linnerun          | g. Onne                   |                           |                 |
|          |          |          | rtsta              |         | euts     | criidi    | lu      |         | 24           | 25                 |               | 26                | 27                | 28                        | 29                        | 30              |
|          |          |          |                    |         | Ē        | 2         | • •     | •       |              |                    |               |                   |                   |                           |                           |                 |

Visitors who also receive e-mails on their smartphone can directly plan their route to the appointment.

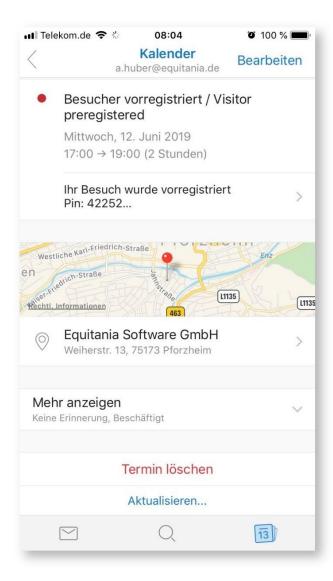

Your visitor can click on the **pin** directly in the appointment.

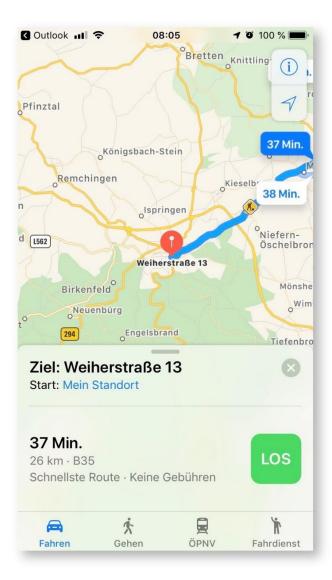

The route planner opens on the smartphone and your visitor only has to click on **LOS** and has little effort to get to the appointment.

- Other Settings Email-Settings
- Other Settings Email Templates

#### Create a new email template

In the following we will explain how to create your email templates

| Data affective las              |                         |  |
|---------------------------------|-------------------------|--|
| Date of last version<br>Version | 8/23/2019 8:59:28 AM    |  |
| Revision                        |                         |  |
| Active Sessions                 | 2                       |  |
|                                 | Equitania Software GmbH |  |
|                                 | eq_arbeitsplatz         |  |
| Db-Version                      |                         |  |
| Db-Date                         | 8/9/2019 12:00:00 AM    |  |

First click the **Other Settings** button and then click Email Templates.

| D VisitControl                    | LDAP - | Employees | Gates | Signature Pad 👻 | Other Settings + | Logoff        |
|-----------------------------------|--------|-----------|-------|-----------------|------------------|---------------|
| Suche                             |        |           |       |                 |                  | New           |
| Preset 🕴                          |        |           |       |                 |                  | _             |
| Empfang - Anmeldung               |        |           |       |                 |                  | Edit   Delete |
| Empfang - Dauerbesucher           |        |           |       |                 |                  | Edit   Delete |
| Empfang - Vorregistrierung        |        |           |       |                 |                  | Edit   Delete |
| Intranet - Vorregistrierung       |        |           |       |                 |                  | Edit   Delete |
| Kiosk - Anmeldung                 |        |           |       |                 |                  | Edit   Delete |
| lage 1 of 1                       |        |           |       |                 |                  |               |
| 2019 - ID VisitControl Administra |        |           |       |                 |                  |               |

If you need another e-mail template, you can click on the "New" button.

|             |                              |                                                                                                    | _ |
|-------------|------------------------------|----------------------------------------------------------------------------------------------------|---|
|             |                              |                                                                                                    |   |
|             | Preset                       | Empfang - Anmeldung                                                                                            |   |
| 2           | Subject                      | Ihr Besuch ist angekommen / Your visitor                                                                       |   |
| -           | Text                         | Ihr Besuch ist angekommen und wurde angemeidet                                                                 |   |
| 3           |                              | Pin: @visit.jd  Vorname: @nachname Vorname: @vorname                                                           |   |
|             | Html Text                    | <htpl><htpl><htpl><htpl><htpl><htpl< td=""><p< td=""><td></td></p<></htpl<></htpl></htpl></htpl></htpl></htpl> |   |
|             | tion (inc. File)             | 4                                                                                                    |   |
| LOC         | ation (ics File)             |                                                                                                    |   |
| Re          | ecipient (Pool)              | 5                                                                                                    |   |
|             | BCC                          | 6                                                                                                    |   |
| External (I | Mail to visitor)             |                                                                                                    |   |
| In          | ternal (Mail to<br>employee) | × <b>7</b>                                                                                                    |   |
| Send e      | email in HTML                | × 8                                                                                                    |   |
| Availab     | le in Empfang                | 8                                                                                                    |   |
| Availa      | ble in Intranet              | • 9                                                                                                    |   |
| Avai        | ilable in Kiosk              |                                                                                                    |   |
| ICS (       | Appointment)                 | × <u>10</u>                                                                                                    |   |
| Repor       | t Attachments                | office.frx 11                                                                                                  |   |
|             | Attatchment 1                | Datei auswählen Keine ausgewählt                                                                               |   |
|             | Attatchment 2                | Datei auswählen Keine ausgewählt                                                                               |   |
|             | Attatchment 3                | Datei auswählen Keine ausgewählt                                                                               |   |
|             |                              | Save   Back                                                                                                    |   |
| © 2019 - ID | VisitControl Adm             | inistration                                                                                                    |   |
|             |                              |                                                                                                    |   |

ID VisitControl LDAP - Employees Gates Signature Pad - Other Settings - Logoff

**Point 1:** First enter the name of the template, so that you can assign it later in the other settings exactly for what purpose your template serves.

Point 2: Now define a subject for your e-mail.

**Point 3:** Which text should your e-mail contain? Decide which information should be included in your e-mail template.

**Point 4:** Where does the appointment take place? Enter a location, this information will be stored in the date in the location field.

Point 5: If you want this e-mail template to be sent to a specific distribution list, enter an e-mail address here.

Point 6: If you want to add someone to the BCC, enter another e-mail address here.

**Point 7:** To whom should this e-mail template be sent automatically when the visitor registers? Specify the recipient by ticking the box. In the case of the visitor, the e-mail field will be used as the recipient. For the <u>employee</u>, the e-mail address is taken from the employee's master data.

Point 8: Should the e-mail be sent as HTML? Check this box.

Point 9: In which module should this e-mail template be usable? Specify this by ticking the box.

Point 10: With this check mark you activate the dispatch of an appointment in the e-mail.

© 2019 Equitania Software GmbH | cmc Gruppe

**Point 11:** In this field you can insert a document which, when sending an e-mail, pulls the corresponding visitor data from the software and is thus personalised for your visitor or for the e-mail recipient.

Point 12: You can attach up to 3 files to your e-mail template. Specify the attachments by selecting the files.

Confirm the entries by clicking on the Save button.

#### Edit email template

In the following we will explain how to edit your email templates.

| Date of last Version<br>Version | 8/23/2019 8:59:28 AM    |  |
|---------------------------------|-------------------------|--|
| Revision                        |                         |  |
| Remain                          |                         |  |
| Active Sessions                 | 2                       |  |
| Owner                           | Equitania Software GmbH |  |
|                                 | eq_arbeitsplatz         |  |
| Db-Version                      |                         |  |
| Db-Date                         | 8/9/2019 12:00:00 AM    |  |

#### To edit an email template, click "Edit".

| D VisitControl                      | LDAP - | Employees | Gates | Signature Pad 👻 | Other Settings - | Logoff        |
|-------------------------------------|--------|-----------|-------|-----------------|------------------|---------------|
|                                     |        |           |       |                 |                  | _             |
| Suche                               |        |           |       |                 |                  | New           |
| Preset 🕴                            |        |           |       |                 |                  |               |
| Empfang - Anmeldung                 |        |           |       |                 |                  | Edit   Delete |
| Empfang - Dauerbesucher             |        |           |       |                 |                  | Edit   Delete |
| Empfang - Vorregistrierung          |        |           |       |                 |                  | Edit   Delete |
| Intranet - Vorregistrierung         |        |           |       |                 |                  | Edit   Delete |
| Kiosk - Anmeldung                   |        |           |       |                 |                  | Edit   Delete |
| age 1 of 1                          |        |           |       |                 |                  |               |
| 9 2019 - ID VisitControl Administra | ation  |           |       |                 |                  |               |

If you need another e-mail template, you can click on the "New" button.

| ID VisitCo | ntrol | LDAP - | Employees | Gates | Signature Pad 🗸 | Other Settings - | Logoff |
|------------|-------|--------|-----------|-------|-----------------|------------------|--------|
|------------|-------|--------|-----------|-------|-----------------|------------------|--------|

| Preset                         | Empfang - Anmeldung                                                                          |        |
|--------------------------------|----------------------------------------------------------------------------------------------|--------|
| Subject                        | Ihr Besuch ist angekommen / Your visitor                                                     |        |
| Text                           |                                                                                              | •      |
|                                | Pin: @visit.jd Nachname Vorname: @vorname Vorname: @vorname                                  | •      |
| Html Text                      | <htr><html><meta charsel="UTF-6"/>im Desuch ist angekommen und wurde angemeldet</html></htr> | ▲<br>■ |
|                                | <br>                                                                                         | •      |
| Location (ics File)            |                                                                                              |        |
| Recipient (Pool)               |                                                                                              |        |
| BCC                            |                                                                                              |        |
| External (Mail to visitor)     | 0                                                                                            |        |
| Internal (Mail to employee)    | ×                                                                                            |        |
| Send email in HTML             | 8                                                                                            |        |
| Available in Empfang           | 8                                                                                            |        |
| Available in Intranet          |                                                                                              |        |
| Available in Kiosk             |                                                                                              |        |
| ICS (Appointment)              | 8                                                                                            |        |
| Report Attachments             | office.frx                                                                                   |        |
| Attatchment 1                  | Datei auswählen Keine ausgewählt                                                             |        |
| Attatchment 2                  | Datei auswählen. Keine ausgewählt                                                            |        |
| Attatchment 3                  | Datei auswählen Keine ausgewählt                                                             |        |
|                                | Save Back                                                                                    |        |
| © 2019 - ID VisitControl Admir | inistration                                                                                  |        |

You can now change the e-mail template and confirm with "Save".

#### Delete email template

In the following we will explain how to delete your email templates.

ID VisitControl LDAP - Employees Gates Signature Pad - Other Settings - Logoff

| Suche                      | Ne            |
|----------------------------|---------------|
| Preset 🝴                   |               |
| Empfang - Anmeldung        | Edit   Delete |
| Empfang - Dauerbesucher    | Edit   Delete |
| Empfang - Vorregistrierung | Edit   Delete |
| ntranet - Vorregistrierung | Edit   Delete |
| Gosk - Anmeldung           | Edit   Delete |
| 1ge 1 of 1                 |               |
|                            |               |

To delete an email template, click **Delete**.

You will now be asked if you really want to delete the e-mail template.

| A                                                            |                                                                                                    |
|--------------------------------------------------------------|----------------------------------------------------------------------------------------------------|
| Are you sure yo                                              | u want to delete this?                                                                                                    |
| Preset<br>Subject<br>Text                                    | Empfang - Anmeldung<br>Ihr Besuch ist angekommen und vurde angemeldet Pin: @visit_id Nachname: @nachname Vorname: @vorname Gruppe: @gruppe Firma: @firma<br>Telefor: @telefor &tategorie: @visit_deagorie E-Mail: @email KF2-Nummer: @ktznummer Bemerkung: @bemerkung Zufahrt nötig: @zufahrt_noetig<br>Einfahrtpalaetten Nummer: @einfahrt_plaketten, nr Besucherausweis Nummer: @besucher_ausweis Kommt - Datum: @kommt date Kommt - Uhrzeit:<br>@kommt_time Wird gehen - Datum: @wird_gehen_date Wird gehen - Uhrzeit: @wird_gehen time Von: @von Bis: @bis VisitCustom1: @visitCustom3 GroupCustom1: @groupCustom1 GroupCustom2: @groupCustom3 GroupCustom3: @groupCustom1 GroupCustom3: @groupCustom3: @groupCustom3: @groupCustom1: @groupCustom1 GroupCustom2: @groupCustom3: @groupCustom3: @groupCustom1: @groupCustom3: @groupCustom3: @groupC |
| Html Text                                                    | VisitCustom: QuisitCustom: QuisitCustom: VisitorCustom: VisitorCustom: QuisitorCustom: Qu              |
| Recipient (Pool)<br>Location (ics File)<br>BCC               | <br>br/>                                                                                                    |
| External (Mail to visitor)<br>Internal (Mail to<br>employee) | □<br>∞                                                                                                    |
| Send email in HTML<br>Available in Empfang                   | 8                                                                                                    |
| Available in Intranet                                        |                                                                                                    |

With the confirmation of the deletion, the record is deactivated. @ 2019 Equitania Software GmbH | cmc Gruppe

#### Define e-mail dispatch for gates in administration

In the following, we will explain how you can assign an e-mail template for the individual gates and modules.

|                 | 8/23/2019 8:59:28 AM    |
|-----------------|-------------------------|
| Version         |                         |
| Revision        | 44                      |
| Active Sessions | 2                       |
| Owner           | Equitania Software GmbH |
| Database        | eq_arbeitsplatz         |
| Db-Version      | 3.0.13                  |
| Db-Date         | 8/9/2019 12:00:00 AM    |

First click on the selection field Gates.

| ID VisitControl                    | LDAP + | Employees | Gates | Signature Pad 👻 | Other Settings - | Logoff |
|------------------------------------|--------|-----------|-------|-----------------|------------------|--------|
| Suche                              |        |           |       |                 |                  | New    |
| Gatename †                         |        |           |       |                 | Edit   Dele      | te     |
| Tor A                              |        |           |       |                 | Edit   Dele      | te     |
| Tor B                              |        |           |       |                 | Edit   Dele      | ste    |
| Tor C (mit E-Mail)                 |        |           |       |                 | Edit   Dele      | ste    |
| Page 1 From 1                      |        |           |       |                 |                  |        |
| © 2019 - ID VisitControl Administr | ation  |           |       |                 |                  |        |

To edit a gate, click Edit.

| ID VisitContro                               | LDAP - Employees Gates Signature Pad - Other Settings - Logoff |
|----------------------------------------------|----------------------------------------------------------------|
| Gatename                                     | Tor <u>C</u> (mit E-Mail)                                      |
| Configuration                                |                                                                |
| Empfang                                      |                                                                |
| Signaturepad                                 |                                                                |
| Webcam                                       | 8                                                              |
| Default Email-Template<br>(Preregistration)  | Emplang - Anmeldung                                            |
| Default Email-Template<br>(Sign in)          | Empfang - Vorregistrierung 🔻                                   |
| Default Email-Template<br>(Longterm visitor) | Y                                                              |
| Intranet                                     |                                                                |
| Default Email-Template                       | Intranet - Vorregistrierung                                    |
| Kiosk                                        |                                                                |
| Show infotext                                |                                                                |
| Default Email-Template                       | Klosk - Anmeldung                                              |
| City                                         | Pforzheim                                                      |
| WelcomePage                                  |                                                                |
| City                                         | Pforzheim                                                      |

You can now specify which action will send an e-mail and select a template for it. To do this, click on the dropdown menu and select the desired template.

When you have defined the desired e-mail templates for the respective modules, confirm your entry with **Save**.

### E-Mail template in the registration form

You can also use the Office add-on module to display an additional field in your sign-on screen in the reception module and in the intranet module.

| Back ID VisitControl Next<br>Creatre new visitor (Sign-on) |                                                                                                    |                                                                                                    |                         |
|------------------------------------------------------------|----------------------------------------------------------------------------------------------------|----------------------------------------------------------------------------------------------------|-------------------------|
| Surname:*                                                  | Behr                                                                                                    | Name:*                                                                                                    | Josh                    |
| Company:*                                                  | Q Bruckmann, Patzwahl und Jossa, Si                                                                                                    | üd Jontestadt                                                                                                    | Edit company            |
| Phone:                                                     | (0778) 183838148'                                                                                                    | Category:                                                                                                    |                         |
| E-Mail:                                                    | josh@beckel.com                                                                                                    |                                                                                                    |                         |
| License plate:                                             |                                                                                                    | Employee:*                                                                                                    | Q John Doe              |
| Comment:                                                   |                                                                                                    | Phone/Department:                                                                                                    | 0123 / 123456 / Verkauf |
|                                                            |                                                                                                    | Car Access:                                                                                                    | X WLAN:                 |
| Arrival time:                                              | ■ 08.10.2019 Ø 15:18                                                                                                    | Departure time:                                                                                                    | 0                       |
| Establish long-te                                          | erm visit                                                                                                    |                                                                                                    | GDPR                    |
| From:                                                      |                                                                                                    | Until:                                                                                                    | <b>*</b>                |
| D VisitControl                                             | Logged in as:John                                                                                                    | Doe   Gate:Tor C (mit E-Mail)                                                                                                   | © 2019 Equitania Soft   |
| (ID VisitControl)                                          | Logged in as:John                                                                                                    | <b>'isitControl</b><br>new visitor (Sign-on)                                                                                    |                         |
| (ID VisitControl)                                          | Logged in as:John<br>ID V<br>Creatre r<br>Behr                                                                                                    | risitControl<br>new visitor (Sign-on)<br>Name:*                                                                                 | Josh                    |
| (ID VisitControl)                                          | Logged in as:John<br>ID V<br>Creatre r<br>Behr<br>Q. Bruckmann, Patzwahl und Jossa, St                                                                                                    | r <mark>isitControl</mark><br>new visitor (Sign-on)<br>Name:*<br>ud Jontestadt                                                  |                         |
| (ID VisitControl)                                          | Logged in as:John<br>ID V<br>Creatre r<br>Behr                                                                                                    | risitControl<br>new visitor (Sign-on)<br>Name:*                                                                                 | Josh                    |
| k<br>Surname:*<br>Company:*                                | Logged in as:John<br>ID V<br>Creatre r<br>Behr<br>Q Bruckmann, Patzwahl und Jossa, Su<br>(0778) 183838148'                                                                                                    | r <mark>isitControl</mark><br>new visitor (Sign-on)<br>Name:*<br>ud Jontestadt                                                  | Josh                    |
| (ID VisitControl)                                          | Logged in as:John<br>ID V<br>Creatre r<br>Behr<br>Q Bruckmann, Patzwahl und Jossa, Su<br>(0778) 183838148'                                                                                                    | isitControl<br>new visitor (Sign-on)<br>Name:*<br>Id Jontestadt<br>Category:                                                    | Josh<br>Edit company    |
| (ID VisitControl)                                          | Logged in as:John                                                                                                    | isitControl<br>Name:*<br>Id Jontestadt<br>Category:<br>Employee:*<br>Phone/Department:<br>Car Access:                           | Josh<br>Edit company    |
| (ID VisitControl)                                          | Logged in as:John                                                                                                    | isitControl<br>new visitor (Sign-on)<br>Name:*<br>Id Jontestadt<br>Category:<br>Employee:*<br>Phone/Department:                 | Josh<br>Edit company    |
| License plate:<br>Comment:                                 | Logged in as.John  Logged in as.John  Creatre r  Behr  C Bruckmann, Patzwahl und Jossa, Si  (0778) 183838148'  josh@beckel.com  Empfang - Vorregistrierung Empfang - Vorregistrierung Empfang - Dauerbesucher | risitControl<br>new visitor (Sign-on)<br>Name:*<br>Id Jontestadt<br>Category:<br>Employee:*<br>Phone/Department:<br>Car Access: | Josh Edit company       |

**Example**: Your visitor arrives at the reception desk and is logged in by the staff. You only want to send an e-mail to a specific department or person in certain cases.

This could be the case, for example, if you offer training courses and register a visitor to a training course. To send an e-mail to the person in charge of the training to inform them that there is a participant, you can select the e-mail template "Training" in the registration form and send out an e-mail when the registration is complete.

How to add a new selection field in the mask configuration can be read here:

Other Settings Mask configuration

# **Additional Modules - Single-Sign-On**

By connecting to your Active Directory, you have created the basis for including the user information of your employees in the visitor software. In addition to the master data synchronization, your employees have the possibility to log in with their Windows access data in the respective module of the software ID VisitControl.

With the module Single-Sign-On you can make the use of the visitor software ID VisitControl even easier for your employees, because when calling up the application an automatic login takes place without entering a new password.

# **Additional Modules - Signature pad**

With the additional module Signature Pad, you can carry out the safety instructions electronically in various languages. This takes place during registration at reception. Your guest is shown a predefined security instruction on a signature pad (Android, iOS or Windows) and asked for a signature.

After the signature has been executed, the signature is displayed to the employee in the visitor management software ID VisitControl Reception and the registration process can be completed.

In the following, we explain in detail how to register your visit using the signature pad at the reception desk.

Make sure that you are logged in to the reception module. Read more here:

- Sign-on and start page in the signature pad
- Process description of the application with signature interrogation

## Sign-on and start page in the signature pad

In the following documentation we will explain how to log in to the visitor software ID VisitControl in the additional module Signature Pad.

Now sign-on to the signature pad.

Auf der Loginmaske geben Sie bitte Ihren Benutzernamen und Kennwort ein.

| ID VisitControl | Next |
|-----------------|------|
|                 |      |
| Select gate:    |      |
| Gate D v        |      |
|                 |      |
|                 |      |
|                 |      |
|                 |      |
|                 |      |

Now select the same gate as in the reception module, here "Gate D".

| ID VisitControl                                                                                             |
|----------------------------------------------------------------------------------------------------|
|                                                                                                    |
| Unterschriftenpad                                                                                           |
|                                                                                                    |
|                                                                                                    |
|                                                                                                    |
| Herzlich Willkommen                                                                                         |
| Bitte wenden Sie sich an unser Empfangspersonal, um sich korrekt für den Besuch in unserem Haus anzumelden. |
| Vielen Dank für ihr Verständnis.                                                                            |
| Welcome                                                                                                    |
| Please contact our staff to register for your visit.                                                        |
| Thank you for your cooperation.                                                                             |
|                                                                                                    |
|                                                                                                    |
|                                                                                                    |
|                                                                                                    |
|                                                                                                    |

Now you can sign-on in to the reception module.

## Process description of the application with signature interrogation

n the following documentation, we explain in detail how to register your visitors, visitor groups and multi-visitors in your visitor management ID VisitControl and how to query a signature for your individual security instruction using a signature pad.

- Step 1: Registration in the Reception module
- Step 2: Safety instructions on the signature pad
- Step 3: Signature verification by the receptionist

## Step 1: Registration in the Reception module

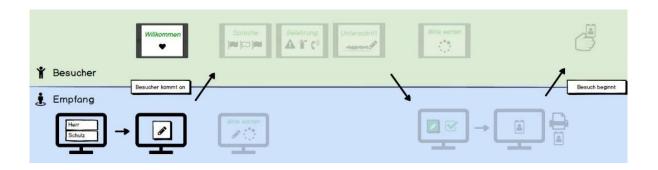

In the following documentation, we explain in detail how to register your visitors, visitor groups and multi-visitors in your visitor management ID VisitControl and how to query a signature for your individual security instruction using a signature pad.

|                      | ID <mark>Visit</mark> Control      |                                |
|----------------------|------------------------------------|--------------------------------|
|                      |                                    |                                |
|                      | Sign-on                            |                                |
|                      | Preregister                        |                                |
|                      | Pre-registered visitors            |                                |
|                      | Currently on site                  |                                |
|                      | Long-term visitors                 |                                |
|                      | Reprint                            |                                |
|                      | Management                         |                                |
|                      |                                    |                                |
|                      |                                    |                                |
|                      | Exit the application               |                                |
|                      |                                    |                                |
| Home ID VisitControl | Logged in as:John Doe   Gate:Tor A | © 2019 Equitania Software GmbH |

First click on the button Sign-on.

| Back ID VisitControl<br>Sign-on                                                                       |     |  |  |  |
|----------------------------------------------------------------------------------------------------|-----|--|--|--|
| Please select whether you would like to continue with a visitor, a group or several visitors at once. |     |  |  |  |
|                                                                                                    |     |  |  |  |
| Visitor                                                                                               |     |  |  |  |
| Groups                                                                                                |     |  |  |  |
| Mutti visitors                                                                                        |     |  |  |  |
|                                                                                                    |     |  |  |  |
|                                                                                                    |     |  |  |  |
|                                                                                                    |     |  |  |  |
|                                                                                                    |     |  |  |  |
|                                                                                                    |     |  |  |  |
| ne) ID VisitControl Logged in as-John Doe   Gate:Tor A © 2018 Equitania Software G                    | nbH |  |  |  |

Here you can now select individual or group visitor registration. In this case, click on the **Single visitor button**. *Multi visitor registration is only available if you have licensed the additional module Multi visitor registration*.

| Back                      | ID VisitControl<br>Searching visitor (Sign-on) | Create new visit              |
|---------------------------|------------------------------------------------|-------------------------------|
| Surname / Name / Company: | ٩                                              |                               |
| Total: 0                  |                                                |                               |
| Visitor                   | Company                                        |                               |
|                           |                                                |                               |
|                           |                                                |                               |
|                           |                                                |                               |
|                           |                                                |                               |
|                           |                                                |                               |
|                           |                                                |                               |
|                           |                                                |                               |
|                           |                                                |                               |
|                           |                                                |                               |
|                           |                                                |                               |
|                           |                                                |                               |
|                           |                                                |                               |
|                           |                                                |                               |
|                           |                                                |                               |
|                           |                                                |                               |
|                           |                                                |                               |
| Home ID VisitControl      | Logged in as:John Doe   Gate:Tor A             | © 2019 Equitania Software Gmb |

Enter your search term for example "muster" in the field surname / first name / company. To execute the search, simply press the Enter key. If you find something under your searched term, you can click on the button **New visit** to create a new visit with the existing data. If your search does not show any results, click on the button **Create new visit** in the upper right corner.

| ick                 |   | itControl<br>v visitor (Sign-on) | I           |
|---------------------|---|----------------------------------|-------------|
| Surname:*           |   | Name:*                           |             |
| Company:*           | ٩ |                                  | Add Company |
| Phone:              |   | Category:                        |             |
| E-Mail:             |   |                                  |             |
|                     |   |                                  |             |
| License plate:      |   | Employee:*                       | Q           |
| Comment:            |   | Phone/Department:                |             |
|                     |   | Car Access:                      | WLAN:       |
| Arrival time:       | ( | Departure time:                  | 0           |
|                     |   |                                  | GDPR        |
| Establish long-terr |   |                                  |             |
| From:               |   | Until:                           |             |

Here you can fill in the desired fields. The fields marked with a red star \* are mandatory. These fields must be filled in. Not filled mandatory fields are marked red.

The input fields "Company" and "Employee" automatically show contents after entering the first letter. If you click on the **Add company** button, you will be taken to the company administration and can immediately create the new company. After confirming the box, the company is automatically entered in the input field.

| ack             | I                   | D VisitControl<br>Company data |                    | onfi  |
|-----------------|---------------------|--------------------------------|--------------------|-------|
| Company:*       | Test Company        |                                |                    |       |
| Street:         | Any Street          | Number:                        | 1                  |       |
| Postal code:    | 12345               | City:*                         | Any State          |       |
| Phone:          | 1111111             | Fax:                           | 11111112           |       |
| E-Mail:         | testcompany@doe.com | Website:                       | testcomany.com     |       |
| Created:        |                     | Country                        |                    | •     |
|                 |                     |                                |                    |       |
| ID VisitControl | Longe               | d in as:John Doe   Gate:Tor A  | © 2019 Equitania S | offwa |

When you have entered all the required information, click on **Confirm** in the top right-hand corner.

| ck ID VisitControl Re<br>Creatre new visitor (Sign-on) |                           |                   |               |
|--------------------------------------------------------|---------------------------|-------------------|---------------|
| Surname:*                                              | Jane                      | Name:*            | Doe           |
| Company:*                                              | Q Test Company, Any State |                   | Edit company  |
| Phone:                                                 |                           | Category:         |               |
| E-Mail:                                                |                           | )                 |               |
|                                                        |                           |                   |               |
| License plate:                                         |                           | Employee:*        | Q Admin Admin |
| Comment:                                               |                           | Phone/Department: | Produktion    |
|                                                        |                           | Car Access:       | WLAN:         |
| Arrival time:                                          |                           | Departure time:   | 0             |
|                                                        |                           |                   | GDPR          |
| Establish long-ter                                     |                           |                   |               |
| From:                                                  |                           | Until:            |               |

Each visitor can be assigned a permanent visit. This means that the visitor will be displayed in a separate list after he/she has logged out later and you do not have to fill in all the data repeatedly and can simply log in the visitor. Click **Next** to continue.

(You are in the Reception module.)

| Zurück | ID VisitControl<br>Pfortner - Unterschrift kontrollieren | Weiter               |
|--------|----------------------------------------------------------|----------------------|
|        |                                                          |                      |
|        | Neue Belehrung vorhanden!                                |                      |
|        |                                                          |                      |
|        |                                                          |                      |
|        |                                                          |                      |
|        |                                                          |                      |
|        |                                                          | Erneute Unterschrift |

A warning will now be displayed in the Reception module that a new safety instruction has been issued and that a signature must be requested from the visitor.

On the signature pad your individual safety instruction opens automatically, which you now present to your guest.

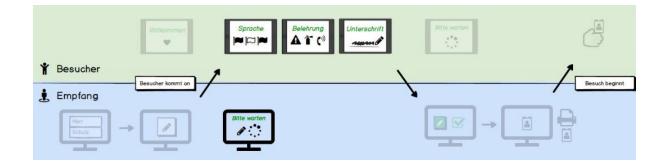

In the following documentation, we explain in detail how to register your visitors, visitor groups and multi-visitors in your visitor management ID VisitControl and how to query a signature for your individual security instruction using a signature pad.

#### (You are in the signature pad.)

|                             | ID VisitControl               |                         |
|-----------------------------|-------------------------------|-------------------------|
| Wel                         | come - Willkommen - Bienvenue |                         |
| Please select your language | Bitte wählen Sie Ihre Sprache | Choisissez votre langue |
|                             |                               |                         |

Your visitor first selects the language in which he wants to read the security instruction by clicking on it. Here we choose German. (You are in the signature pad.)

| Zurück                          | ID VisitControl                                                                                                    | Weiter                                  |
|---------------------------------|----------------------------------------------------------------------------------------------------|-----------------------------------------|
| Caption info                    | Unterschriftenpad<br>text 1 DE                                                                                                    | Caption infotext 2 DE                   |
| Vorname:<br>Nachname:<br>Firma: | Max<br>Mustermann<br>Musterfirma GmbH                                                                                                    |                                         |
|                                 | Bitte lesen Sie die Sicherheitsvorschriften durch<br>und bestätigen diese anschließend mit Ihrer Unterschrift.                                                                                              |                                         |
|                                 |                                                                                                    |                                         |
|                                 | Bitte tragen Sie zu Ihrer eigenen Sicherheit und zum Schutz Ihrer Gesundheit                                                                                                    |                                         |
|                                 | in gekennzeichneten Arbeitsbereichen die entsprechende notwendige Schutzausrüst                                                                                                    | ing.                                    |
|                                 | m gesamten Verwaltungsbereich und in gekennzeichneten Produktionsbereichen besteht Rauchverbot.<br>Bereiche, in denen Sie rauchen dürfen, sind besonders gekennzeichnet.                                    |                                         |
|                                 | Das Mitbringen und der Genuss von alkoholischen Getränken bzw. sonstigen berauschenden Mitteln sind<br>Das Betriebsgelande darf auch nicht in betrunkenem oder angetrunkenem Zustand sowie unter dem Einflu | 1 2 2 2 2 2 2 2 2 2 2 2 2 2 2 2 2 2 2 2 |
| ، 🔊                             | Das Betätigen und die Ingangsetzung von Maschinen und Anlagen ist verboten.                                                                                                    |                                         |
|                                 | otografieren bzw. Filmen ist auf dem gesamten Betriebsgelände nur nach Absprache gestattet.                                                                                                    |                                         |
| Ρ                               | Parken ist nur auf den mit "Besucher" gekennzeichneten Flächen vor dem Hauptverwaltungsgebäude gest                                                                                                    | attet.                                  |
| Eine Schadenersa                | tzpflicht von Firma XY besteht nur für Ansprüche, die durch die Betriebshaftpflichtversicherung gedeckt sind.                                                                                               |                                         |

#### Continue with **"Continue".** (You are in the signature pad.)

|                                | Unterschriftenpad                                                                                                    | Weiter                         |
|--------------------------------|----------------------------------------------------------------------------------------------------|--------------------------------|
| Caption inf                    |                                                                                                    | Caption infotext 2 DE          |
| Vorname:<br>Nachname<br>Firma: | Max<br>Mustermann<br>Musterfirma GmbH                                                                                                    |                                |
|                                | Beachten Sie bitte den innerbetrieblichen Transport mit Flurförderzeugen,<br>besonders an Kreuzungen und schlecht einsehbaren Stellen.    |                                |
|                                | Beachten Sie bitte den innerbetrieblichen Transport mit Kranen.<br>Der Aufenthalt unter schwebender Last ist verboten.                    |                                |
|                                | Vermeiden Sie direkten Blick in den Lichtbogen von Schweissarbeiten.<br>Es besteht die Gefahr des Verblitzens der Augen.                  |                                |
| EX                             | Beachten Sie bitte, dass in Bereichen mit explosionsgefährlicher Atmosphäre<br>das Benutzen von nicht EXgeschützten Geräten verboten ist. |                                |
|                                |                                                                                                    |                                |
|                                |                                                                                                    |                                |
|                                |                                                                                                    |                                |
|                                |                                                                                                    |                                |
|                                |                                                                                                    |                                |
| Home ID Vis                    | IControl Angemeldet als:Admin Admin   In Pforte:Tor B                                                                                     | © 2018 Equitania Software GmbH |

Continue with **"Continue".** (You are in the signature pad.)

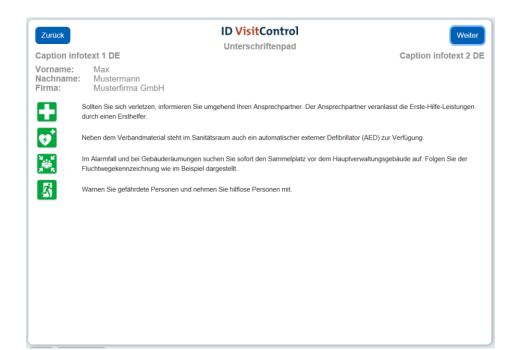

# Continue with **"Continue".** (You are in the signature pad.)

| Zurück<br>Caption inf<br>Vorname:<br>Nachname<br>Firma: | Max<br>Mus               |                                                       | Weiter<br>Caption infotext 2 DE |
|---------------------------------------------------------|--------------------------|-------------------------------------------------------|---------------------------------|
| ((_))                                                   | Brand / N<br>Ruhe be     | koffall melden,<br>wahren                             |                                 |
| ٩,                                                      | 112 Notr<br>(via Telefor | uf (Brand, Unfall, Rettungsdienst)<br>anlage)         |                                 |
|                                                         | Wichtige                 | Angaben beim Notruf:                                  |                                 |
|                                                         | Wo                       | geschah es?                                           |                                 |
|                                                         | Was                      | geschah?                                              |                                 |
|                                                         | Wie                      | viele Verletzte?                                      |                                 |
|                                                         | Welche                   | Verletzungen?                                         |                                 |
|                                                         | Warten                   | auf Rückfragen.                                       |                                 |
|                                                         | Weitere                  | vichtige interne Durchwahlrufnummern:                 |                                 |
|                                                         |                          | elfer (Koordinator Erste-Hilfe)                       |                                 |
|                                                         | ?? Ersth                 | elfer<br>ale/Empfang                                  |                                 |
|                                                         |                          | rnen Telefonen oder Handy: 07041 – 99 99 + Durchwahl) |                                 |
|                                                         |                          |                                                       |                                 |
|                                                         |                          |                                                       |                                 |
|                                                         |                          |                                                       |                                 |
|                                                         |                          |                                                       |                                 |
|                                                         |                          |                                                       |                                 |

Continue with **"Continue".** (You are in the signature pad.)

| Zurück<br>Last page inf         | otext 1 - DE                     |                          | tControl<br>tenpad - DONE | Fertig<br>Last page infotext 2 - DE |
|---------------------------------|----------------------------------|--------------------------|---------------------------|-------------------------------------|
| Vorname:<br>Nachname:<br>Firma: | Max<br>Mustermann<br>Musterfirma |                          |                           |                                     |
|                                 |                                  | Ort:                     | Datum:                    |                                     |
|                                 |                                  | Pforzheim<br>Unterschrif | 22.11.2018                |                                     |

Your visitor must now confirm the previous instruction text with his signature.

#### (You are in the signature pad.)

| Zurück        |                                      | ID VisitC<br>Unterschriften |                      | Fertig                    |
|---------------|--------------------------------------|-----------------------------|----------------------|---------------------------|
| Last page int | fotext 1 - DE                        | Unterschintten              | pad - Dolac          | Last page infotext 2 - DE |
|               | Max<br>Mustermann<br>Musterfirma Gmb | н                           |                      |                           |
|               |                                      | Max Mus                     | termann              |                           |
|               |                                      | Ort:<br>Pforzheim           | Datum:<br>22.11.2018 |                           |
|               |                                      | Unterschrifter              | npad leeren          |                           |

It is possible to repeat the signature by tapping on "Empty signature pad". If the signature is correct, you can confirm with "**Done**". (You are in the signature pad.)

|                                 |                                       | ID VisitC                | ontrol                   |                           |
|---------------------------------|---------------------------------------|--------------------------|--------------------------|---------------------------|
| Last page inf                   | otext 1 - DE                          | Unterschriften           | pad - DONE               | Last page infotext 2 - DE |
| Vorname:<br>Nachname:<br>Firma: | Max<br>Mustermann<br>Musterfirma GmbH |                          |                          |                           |
|                                 |                                       | Danke, Ihre Unterschrift | wird jetzt kontrolliert. |                           |
|                                 |                                       | Ort:<br>Pforzheim        | Datum:<br>22.11.2018     |                           |
|                                 |                                       |                          |                          |                           |

The signature is now automatically displayed in the Reception module and can be verified by the reception staff.

Step 3: Signature verification by the receptionist

## Step 3: Signature verification by the receptionist

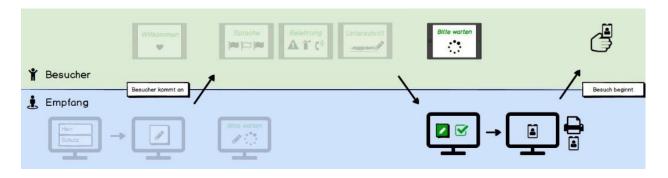

In the following documentation, we explain in detail how to register your visitors, visitor groups and multi-visitors in your visitor management ID VisitControl and how to query a signature for your individual security instruction using a signature pad.

#### (You are in the Reception module.)

| ID VisitControl<br>Pfortner - Unterschrift kontrollieren | Weiter                                |
|----------------------------------------------------------|---------------------------------------|
|                                                          |                                       |
| Neue Belehrung vorhanden!                                |                                       |
|                                                          |                                       |
|                                                          |                                       |
|                                                          |                                       |
|                                                          | Unterschrift geleistet                |
| Max Mustermann                                           | Erneute Unterschrift                  |
|                                                          | Pförtner - Unterschrift kontrollieren |

The receptionist now has the possibility to query the signature again if it is not correct. Click on **"Renew signature"** here. Click the **Continue** button to go to the label selection page.

| Zurück                        | ID VisitControl<br>Drucken                   | Anmelden                      |
|-------------------------------|----------------------------------------------|-------------------------------|
|                               |                                              |                               |
|                               |                                              |                               |
| Labeldruck                    | Stickerdruck                                 | Kartendruck                   |
| Max Mustermann                | Max Mustermann                               | Max Mustermann                |
| Musterfirma GmbH, Musterstadt | Musterfirma GmbH, Musterstadt                | Musterfirma GmbH, Musterstadt |
| Anmelden & Drucken            | 15.11.2018                                   | 15.11.2018                    |
|                               | Besucherkennung: 26                          | Besucherkennung: 26           |
|                               | Anmelden & Drucken                           | Anmelden & Drucken            |
|                               |                                              |                               |
|                               |                                              |                               |
|                               |                                              |                               |
|                               |                                              |                               |
|                               |                                              |                               |
|                               |                                              |                               |
| me ID VisitControl            | Angemeldet als:Admin Admin   In Pforte:Tor A | © 2018 Equitania Software Gr  |

Here you can select the appropriate badge. Click on the button **Registration&Print** to register the visitor and print the badge at the same time. You can also just register the visitor. Click the Login button in the upper right corner. The registration was successful and the visitor is now automatically in your visit list.

| ID Ministration 1                                                 |                                |
|-------------------------------------------------------------------|--------------------------------|
| ID VisitControl                                                   |                                |
|                                                                   |                                |
| Der Vorgang wurde erfolgreich abgeschlossen.                      |                                |
| Der vorgang wurde enoigreich abgeschlossen.                       |                                |
| Fertig                                                            |                                |
|                                                                   |                                |
| Vorgang erneut starten                                            |                                |
|                                                                   |                                |
|                                                                   |                                |
|                                                                   |                                |
|                                                                   |                                |
|                                                                   |                                |
|                                                                   |                                |
|                                                                   |                                |
|                                                                   |                                |
|                                                                   |                                |
|                                                                   |                                |
|                                                                   |                                |
| Home ID VisitControl Angemeldet als:Admin Admin   In Pforte:Tor A | © 2018 Equitania Software GmbH |

Now you have the possibility to get to the main menu via the button Done or to start a New registration.

## **Additional Modules - Webcam**

With the additional module Webcam, you can directly take a picture of your visitor in the course of the registration process.

This photo can then be printed on the visitor badge.

You should make sure that this additional module does not work with every browser. Common browsers such as Mircosoft Edge, Mozilla Firefox or Google Chrome, for example, allow smooth use.

In addition, the Webcam add-on module only works if you have an SSL certificate. This means that you must have https:// in front of your IP address.

In the following we will explain how to proceed with the Webcam add-on module.

Register your visitor at the reception as usual.

| Surname:* Jane Name:* Doe   Company:* Q Test Company, Any State Edit company   Phone: Category: •   E-Mail: Category: •   License plate: Employee:* Q Admin Admini   Comment: Phone/Department: Produktion   Car Access: WLAN: * | ack            |                           | sitControl<br>ew visitor (Sign-on) | Nez           |
|----------------------------------------------------------------------------------------------------|----------------|---------------------------|------------------------------------|---------------|
| Phone: Category:  E-Mail:  License plate: Employee:* Q. Admin Admin Comment: Phone/Department: Produktion Car Access: WLAN:  WLAN:  GDPR Establish long-term visit                                                               | Surname:*      | Jane                      | Name:*                             | Doe           |
| E-Mail:<br>License plate: Employee:* Q Admin Admin<br>Comment: Phone/Department: Produktion<br>Car Access: X WLAN: X<br>Arrival time: 26.09.2019 © 11:19 Departure time: O<br>GDPR X<br>Establish long-term visit                | Company:*      | Q Test Company, Any State |                                    | Edit company  |
| License plate: Comment: Produktion<br>Comment: Produktion<br>Car Access: WLAN: X<br>Arrival time: 26.09.2019 © 11:19<br>Departure time: CO<br>GDPR                                                                               | Phone:         |                           | Category:                          | <b></b>       |
| Comment: Produktion<br>Car Access: WLAN: X<br>Arrival time: 26.09.2019 © 11:19 Departure time: C<br>GDPR X<br>Establish long-term visit                                                                                          | E-Mail:        |                           | )                                  |               |
| Arrival time: 26.09.2019 © 11:19 Departure time: Co<br>GDPR                                                                                                    | License plate: |                           | Employee:*                         | Q Admin Admin |
| Arrival time: 26.09.2019 © 11:19 Departure time: CO<br>GDPR                                                                                                    | Comment:       |                           | Phone/Department:                  | Produktion    |
| Establish long-term visit                                                                                                    |                |                           | Car Access:                        | X WLAN:       |
| Establish long-term visit                                                                                                    | Arrival time:  |                           | Departure time:                    | ()<br>()      |
|                                                                                                    |                |                           |                                    | GDPR          |
| From:                                                                                                    |                |                           |                                    |               |
|                                                                                                    | From:          |                           | Until:                             |               |

Click the **Continue** button to go to the WebCam page.

This page is only available to you if you have licensed the Webcam add-on module.

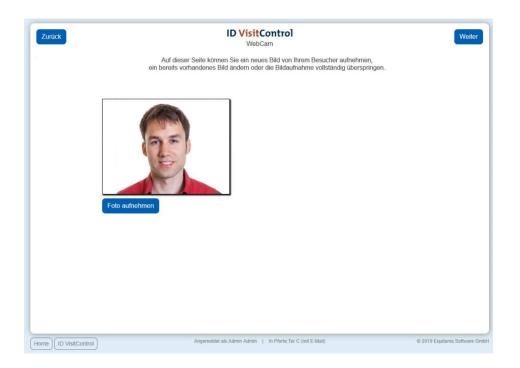

Now you can take a picture of your visitor by clicking on the button Take photo.

With the button **Continue** you get to the next WebCam page.

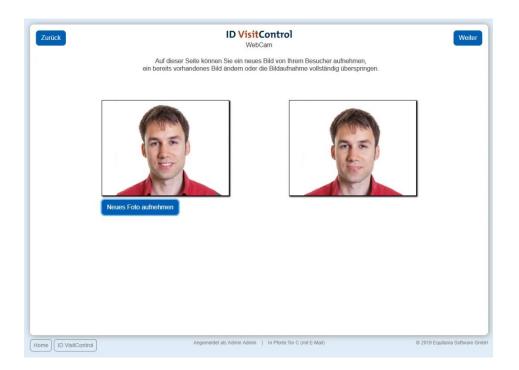

Here you have the possibility to take the photo again. To do this, click on the Take new photo button.

If you are satisfied with the photo, click on the **Continue** button to go to the label selection page.

| k                       | ID VisitControl<br>Print           | Regi                    |
|-------------------------|------------------------------------|-------------------------|
|                         |                                    |                         |
|                         |                                    |                         |
|                         |                                    |                         |
| Labelprint              | Stickerprint                       | Cardprint               |
| Doe Jane                | Doe Jane                           | Doe Jane                |
| Test Company, Any State | Test Company, Any State            | Test Company, Any State |
| Register & print        | 26.09.2019                         | 26.09.2019              |
| rogistor a print        | VistiorNo: 3                       | VistiorNo: 3            |
|                         | Register & print                   | Register & print        |
|                         |                                    |                         |
|                         |                                    |                         |
|                         |                                    |                         |
|                         |                                    |                         |
|                         |                                    |                         |
|                         |                                    |                         |
| [ID VisitControl]       | Logged in as:John Doe   Gate:Tor A | © 2019 Equitania Softwa |

You can select the appropriate badge here. Click on the button **Register&Print** to register the visitor and print the badge at the same time. You can also just register the visitor. Click the **Register** button in the upper right corner. The registration was successful and the visitor is now automatically in your visit list.

| ID VisitControl                                       |                                        |
|-------------------------------------------------------|----------------------------------------|
|                                                       |                                        |
| The registration was succ                             | essful                                 |
| Done                                                  |                                        |
| Next registration                                     |                                        |
|                                                       |                                        |
|                                                       |                                        |
|                                                       |                                        |
|                                                       |                                        |
|                                                       |                                        |
|                                                       |                                        |
|                                                       |                                        |
| (Home) (ID VisitControl) Logged in as:John Doe   Gate | e:Tor A © 2019 Equitania Software GmbH |

You now have the option of using the **Done** button to go to the main menu or directly restart a process by clicking the Button **Next registration.**